《 く ら ベ ー ル 》

ー求差・求大・求小の授業にー

和歌山・日高 小田富生

求差…「赤い花が、9本あります。青い花が、6本あります。どちらが何本おおいですか。」 求大…「赤い花が、9本あります。青い花は、赤い花より5本多いです。青い花は、何本ですか。」 求小…「赤い花が、9本ありま。青い花は、赤い花より3本少ないです。青い花は、何本ですか。」 東京書籍1年では、求差は1学期「のこりはいくつ ちがいはいくつ」の単元に、求大・求小は、 教科書の最後の方に出てきます。これらの問題が、合併・増加・求残などと違うところは、

①あわせる、やってくる、もらう(たし算)や、かえる、たべる、つかう(ひき算)などのような 動きや操作がない

②場面設定が「2つの量をくらべる」問題

だということです。そこで、その違いを明確にした教具として《くらベール》を開発しました。お試 しください。

# 黒板掲示用(30cm×91cm)

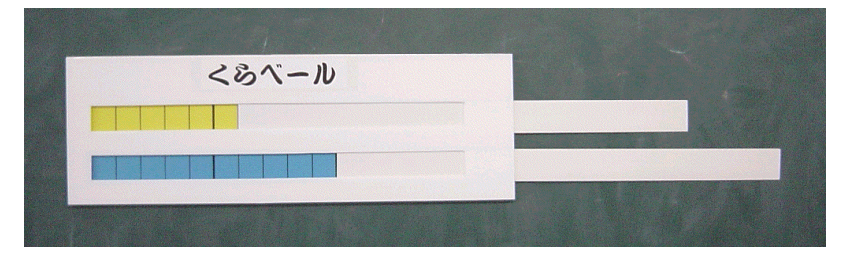

# 児童用 $(5 \text{ cm} \times 20 \text{ cm})$

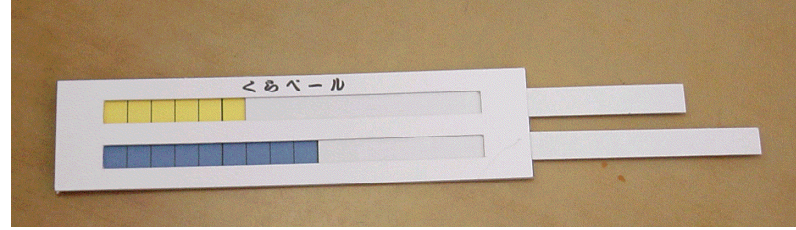

※なお、この教具のしくみは、下田正義氏(京都 数学教育協議会)の《長さメーカー》からヒント を得ました。

〈問い合わせ〉 小田富生 goodluck.0224@zeus.eonet.ne.jp

# 《くらベール》(児童用)の作り方

### 和歌山・日高 小田富生

### ◎ラベルシートタイプ

- ① 型紙「くらベール(児童)ラベルシートタイプ」を B5 版(横)ラベルシートに印 刷する。
- ② ラベルシートを白表紙(板目紙)に貼る。
- ③ 型紙の「切り取る」「切り抜く」部分をカッターで切り取り、下図のように上・中・ 下それぞれの部品を切り離す。

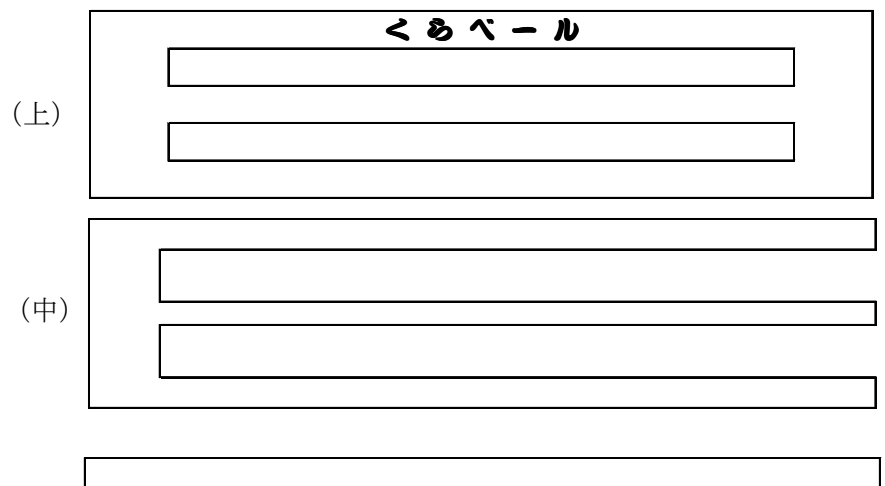

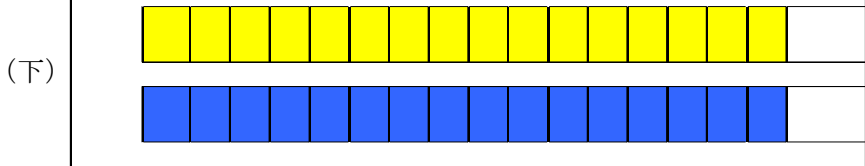

④(中)を木工ボンドか両面テープで、(上)のウラに重ねて貼る。

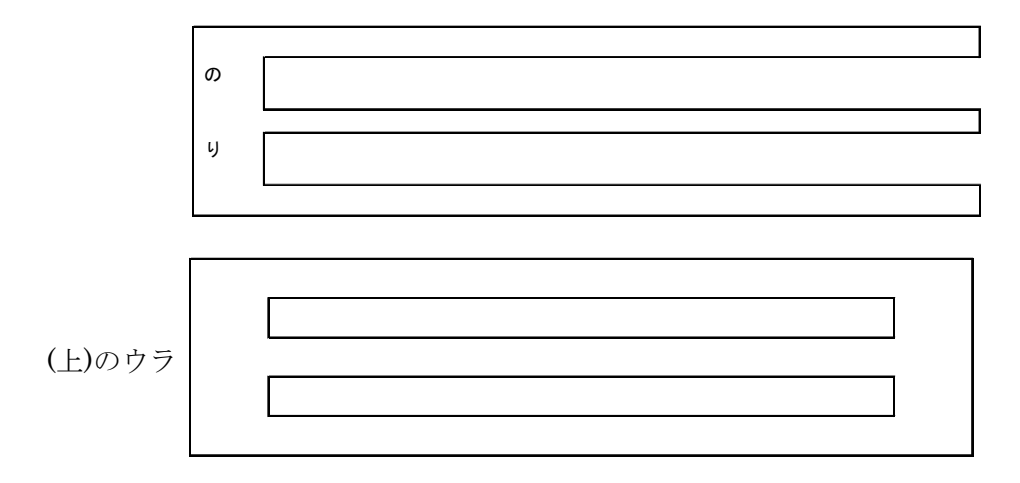

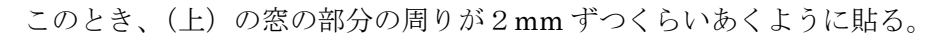

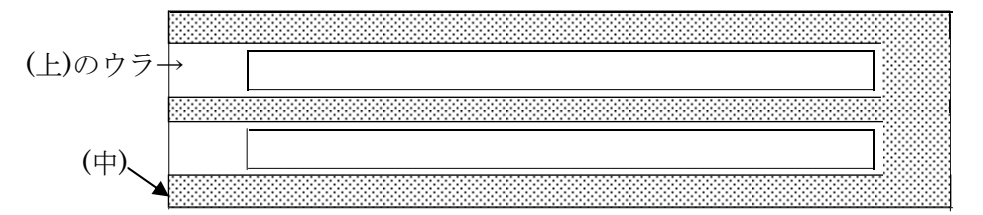

⑤ ④でできた部品の 部分にボンドをつけ、(下)に重ねて貼る。

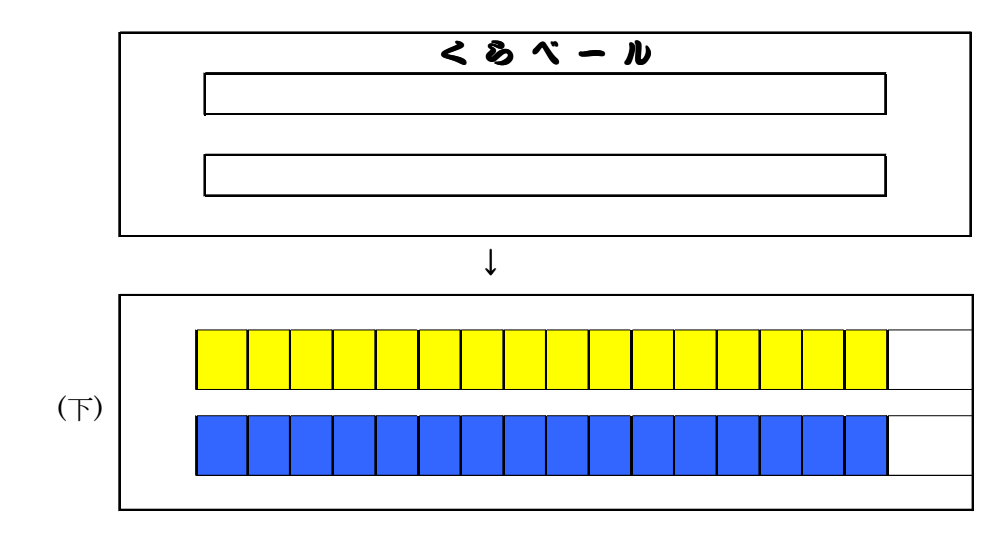

できあがり。

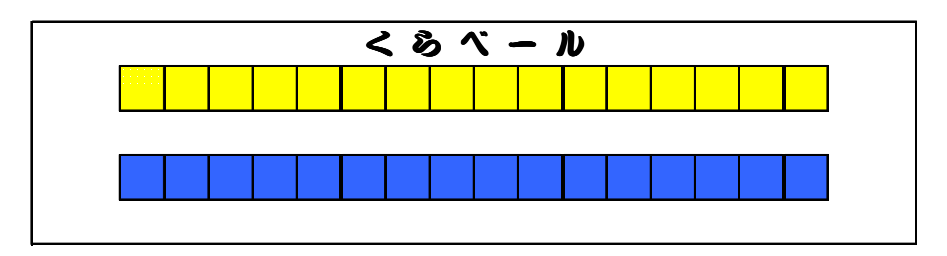

⑥ スライド板(13mm×20cm)は、同じ白表紙でも良いが、少し薄い方が滑り がよい。または、塩ビシートなどでスライド板を作ると、抜き差しするときに折 れにくくて滑りも良いのでおすすめです。

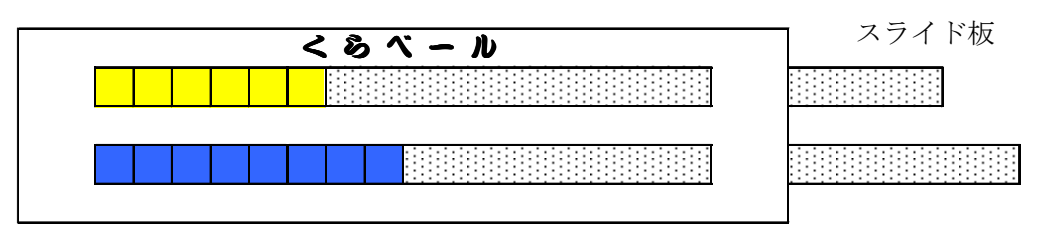

## ◎ラミネートタイプ

- ① 型紙「くらベール(児童)ラミネートタイプ」をA4紙に印刷する。
- ② ラミネートする。
- ③ 「切り抜く」部分をカッターで切り抜き、下図のように上・下それぞれの部品を切 り離す。(※「切り抜く」部分は、ラミネートする前に切り抜いておいてもよい。)

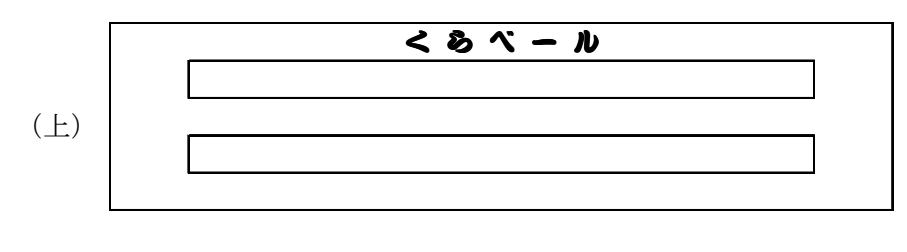

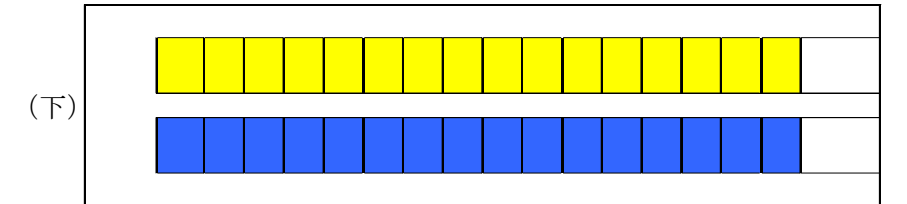

④ 幅1cmの白表紙を下図のように、両面テープで(下)に貼る。

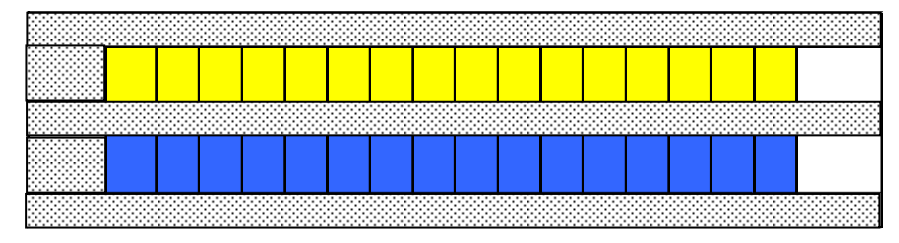

⑤ ④でできた部品の上に両面テープで(上)を貼る。

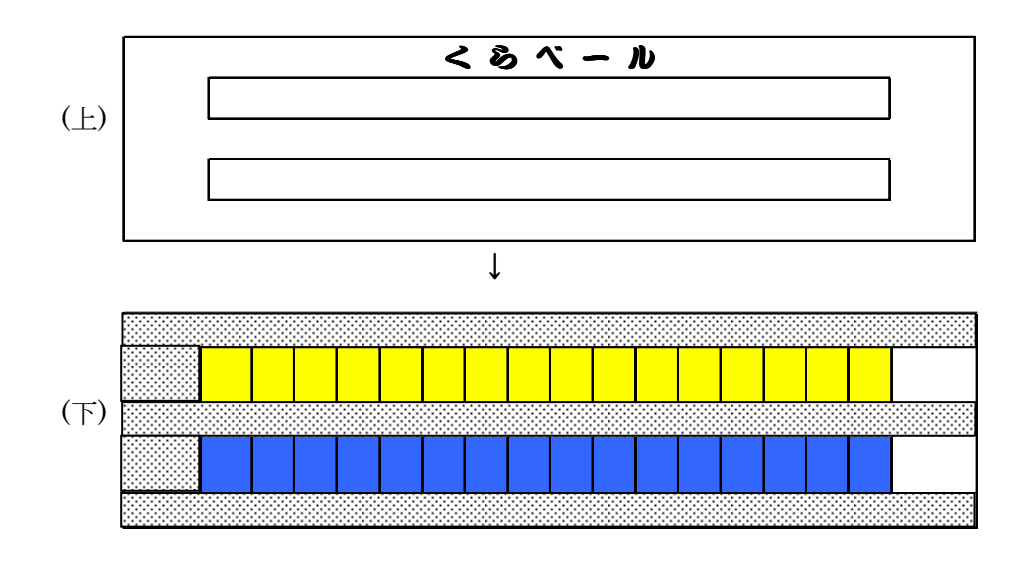

できあがり。

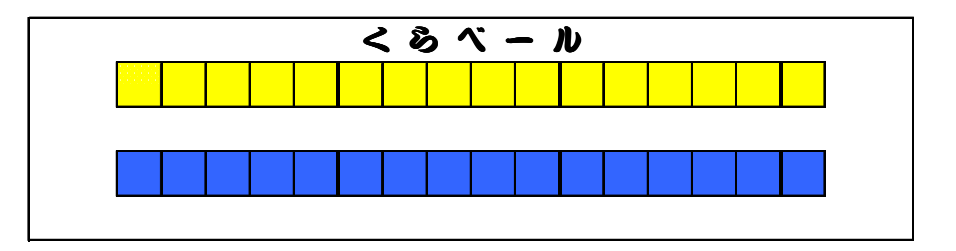

⑦ スライド板(13mm×20cm)は、同じ白表紙でも良いが、少し薄い方が滑り がよい。または、塩ビシートなどでスライド板を作ると、抜き差しするときに折 れにくくて滑りも良いのでおすすめです。

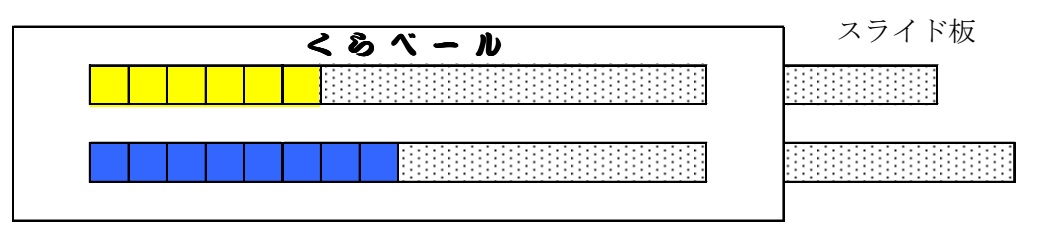

〈作り方〉終わり

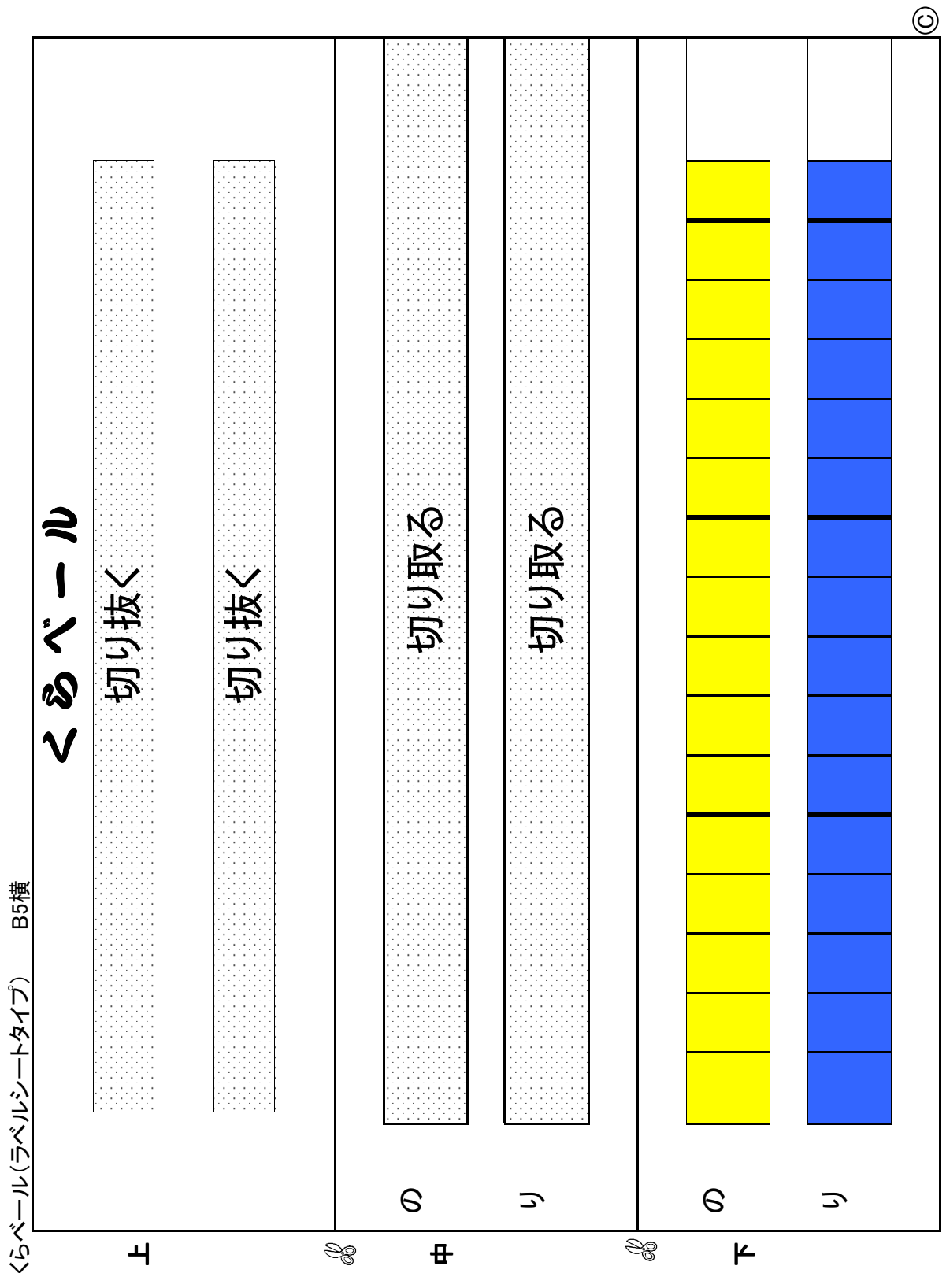

© 小田

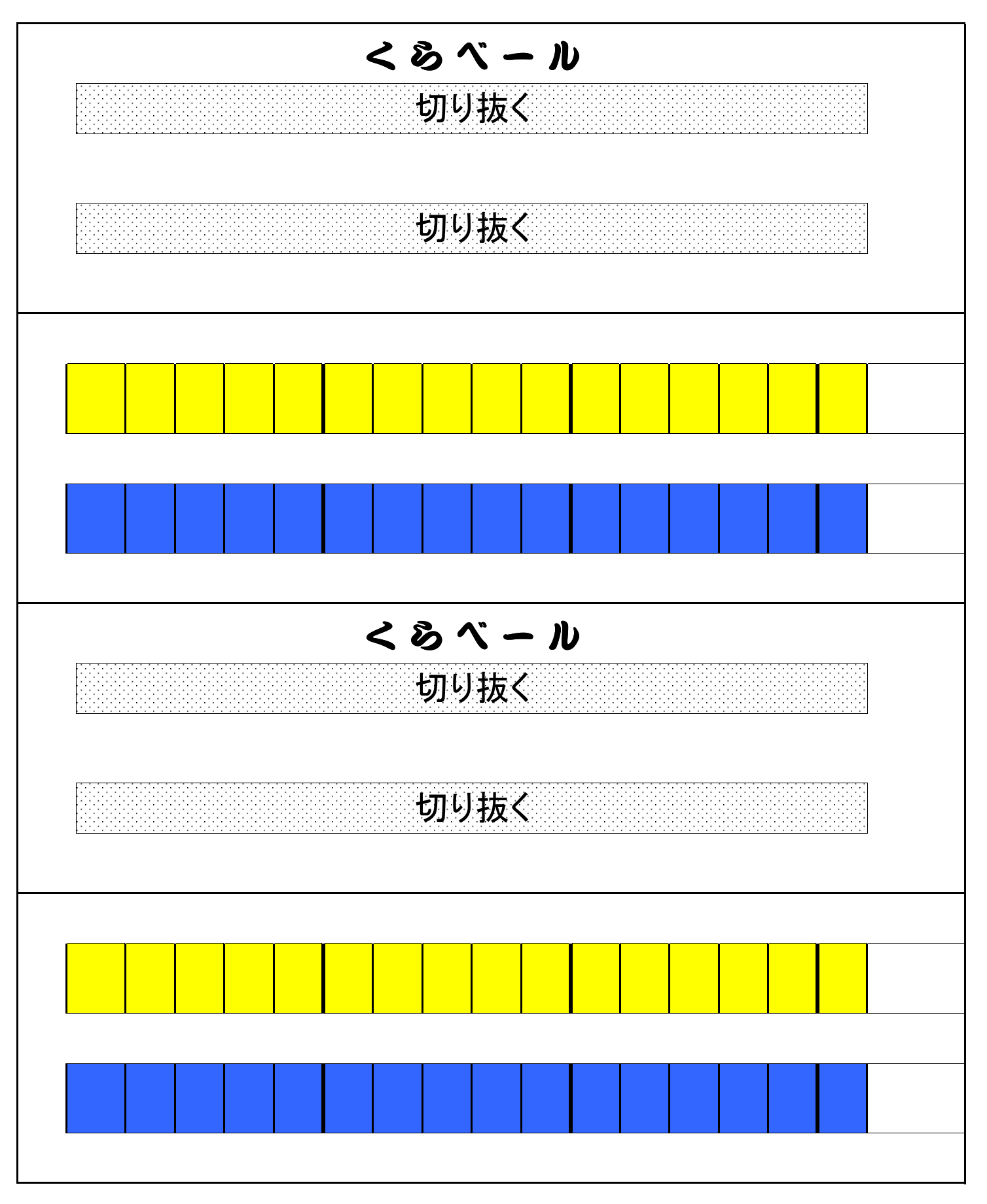

C 小田

# 《くらベール》(教師用)の作り方

### 和歌山・日高 小田富生

材料 プラダン(プラスチック製ダンボール板) 白(30cm×91cm) 黄(17.5cm×91cm) 青(12.5cm×91cm) 中間板(間に挟む板)…発砲スチロールより少し固いもの 厚さ4mm程度 (あ)3cm×91cm、(い)4cm×91cm、(う)9cm×91cm、(え)4cm×7cm(2枚) スライド板…白ボール紙(66mm×95cm) 両面テープ、透明テープ インター ※ホームセンター「コーナン」で揃う

## 作り方

①下図のような大きさの黄色と青色のプラダンを貼り合わせて底板を作る。

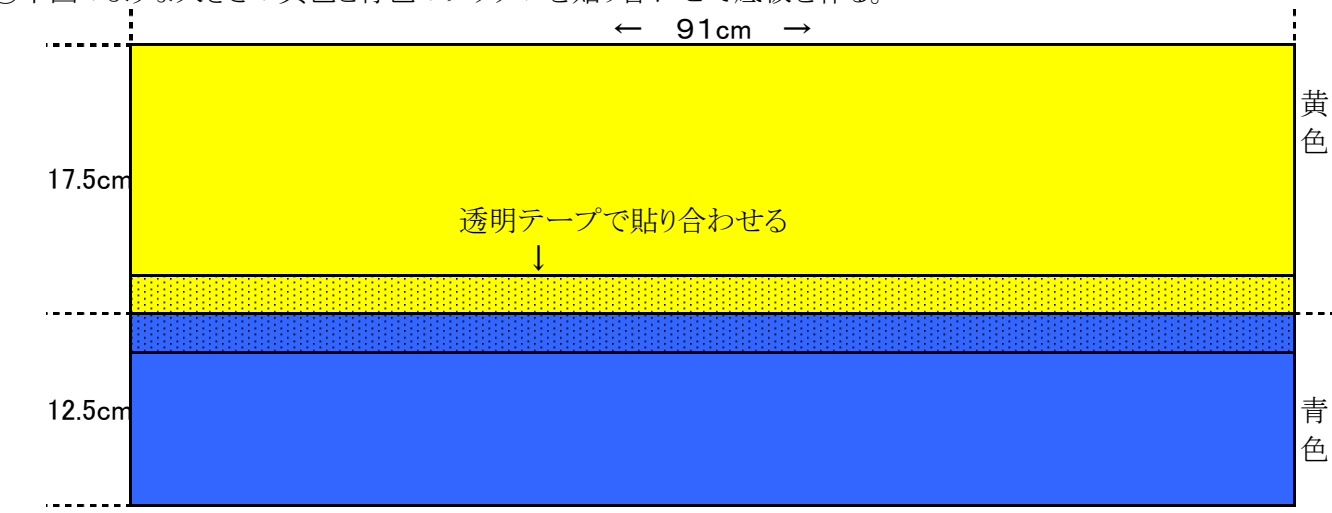

②中間板を貼る位置とタイルの線をマジックで底板に書く。

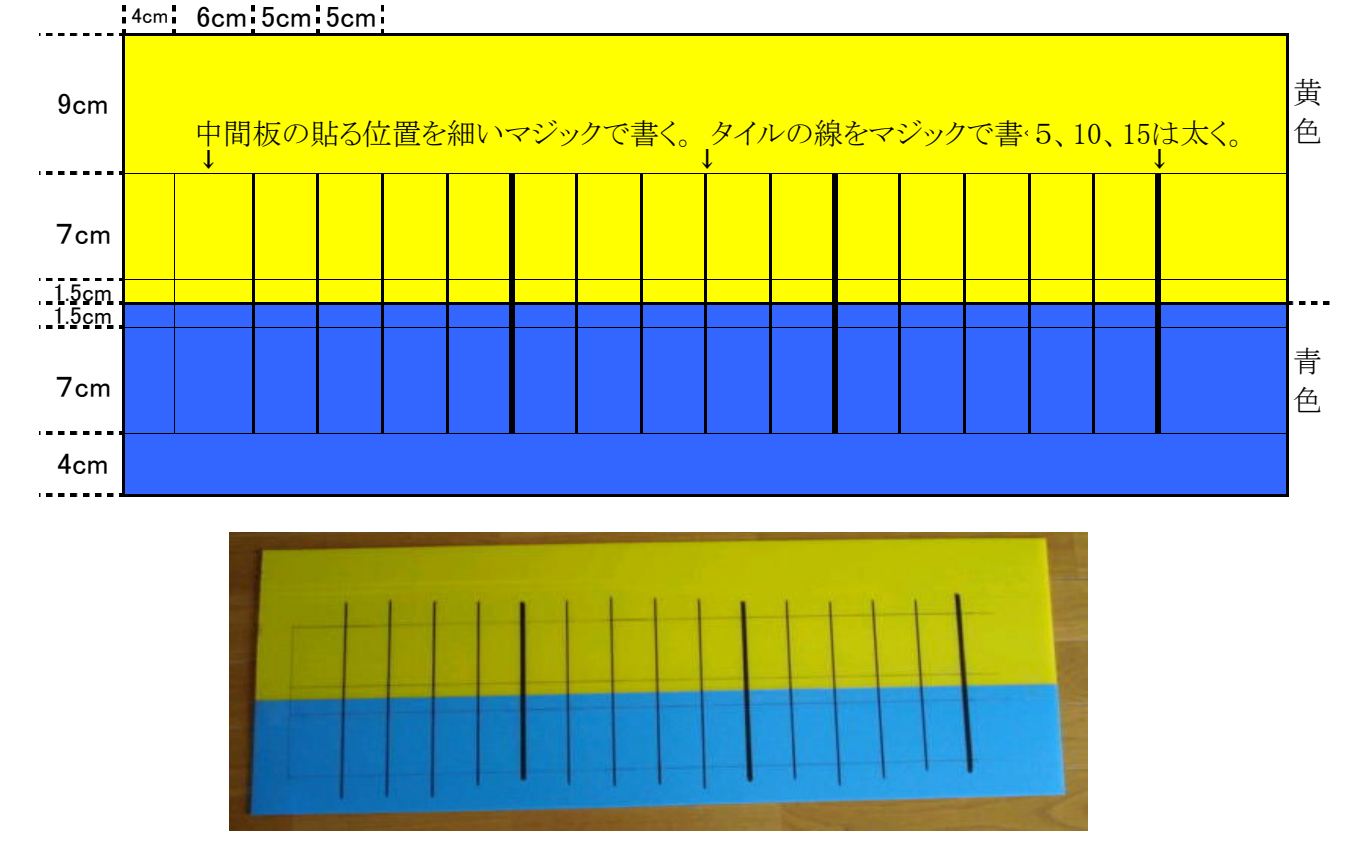

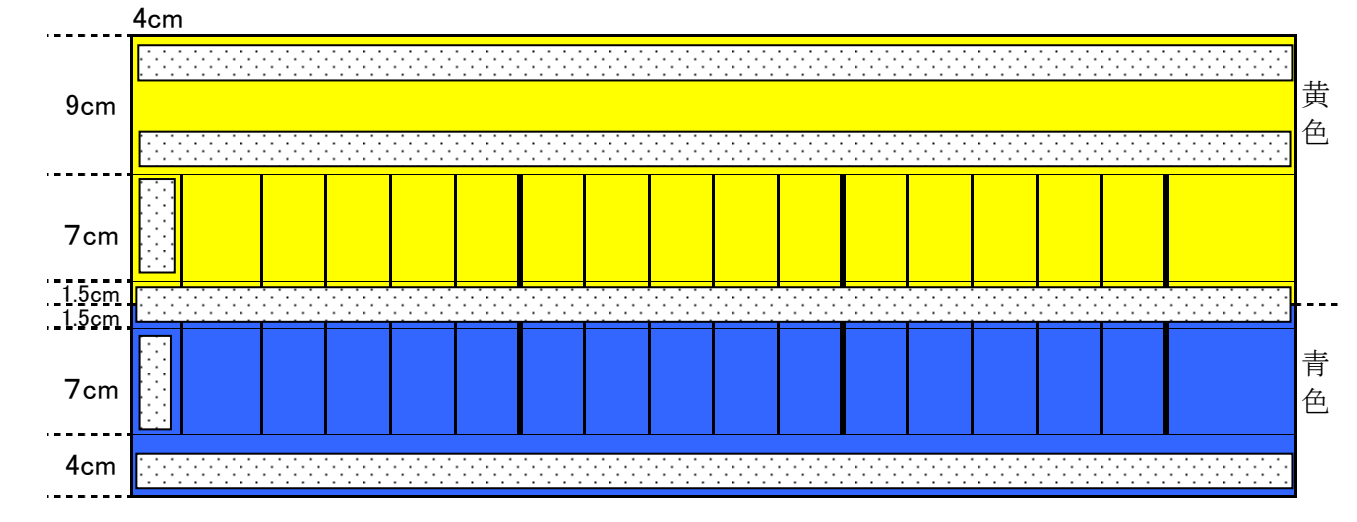

④中間板(あ、い、う、え)を②で書いたマジック線に沿って底板に貼る。

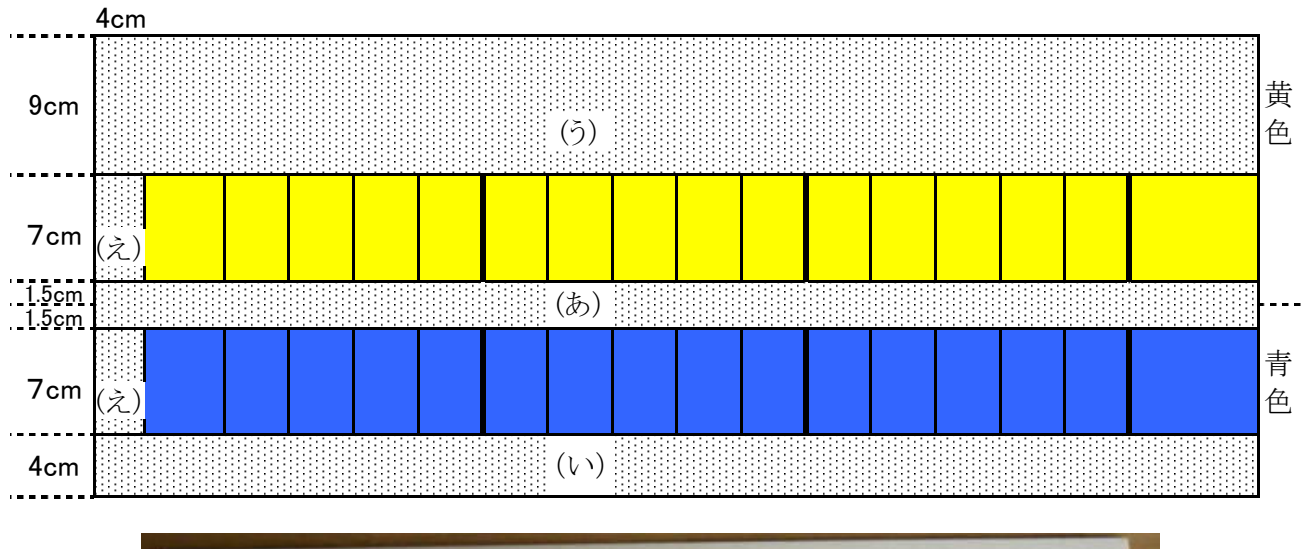

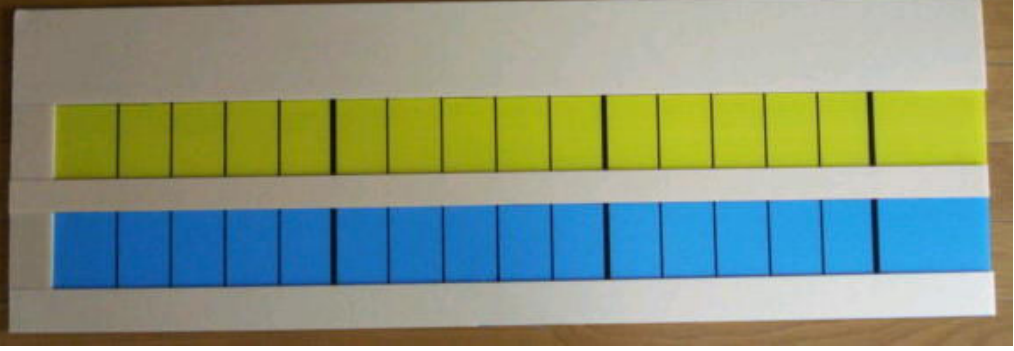

⑤ 下図のように両面テープを④の上に貼る。

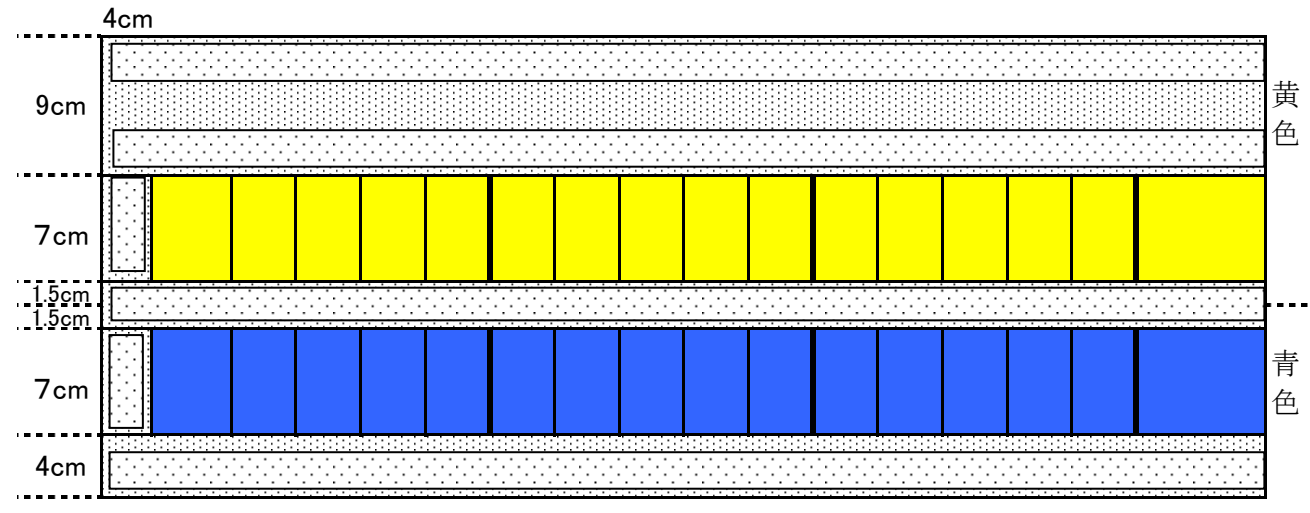

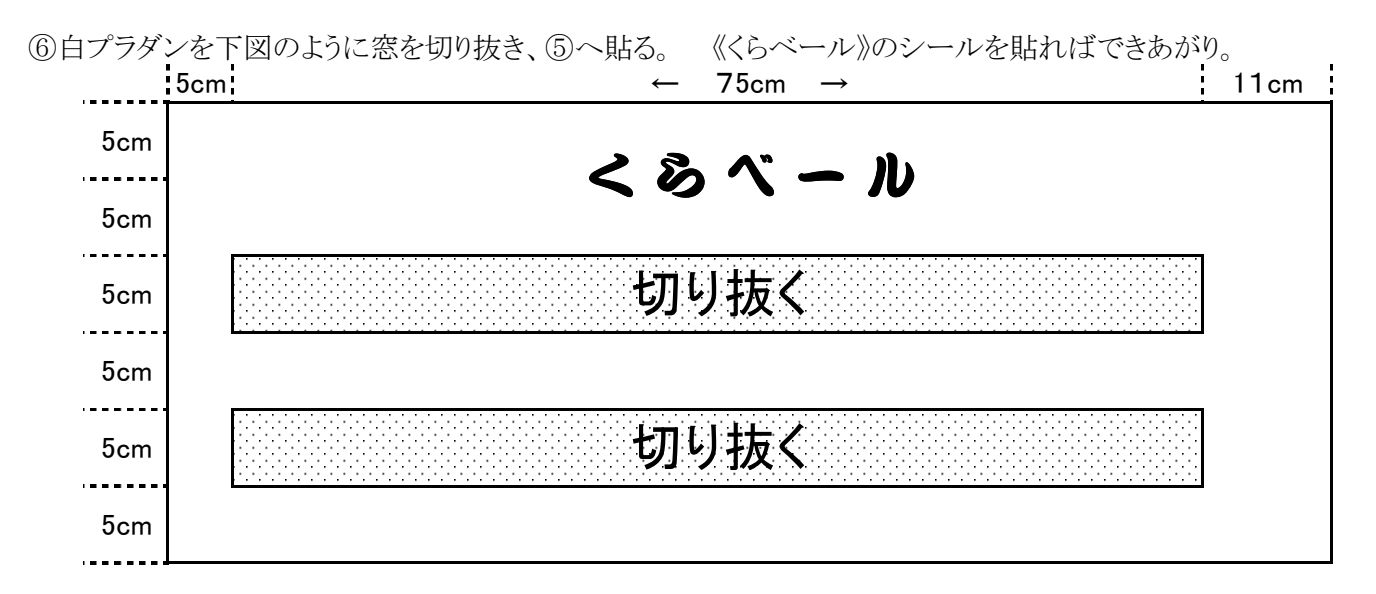

※板の切り口で指を切る恐れがあるので、切り口に透明テープを貼っておいた方が良い。

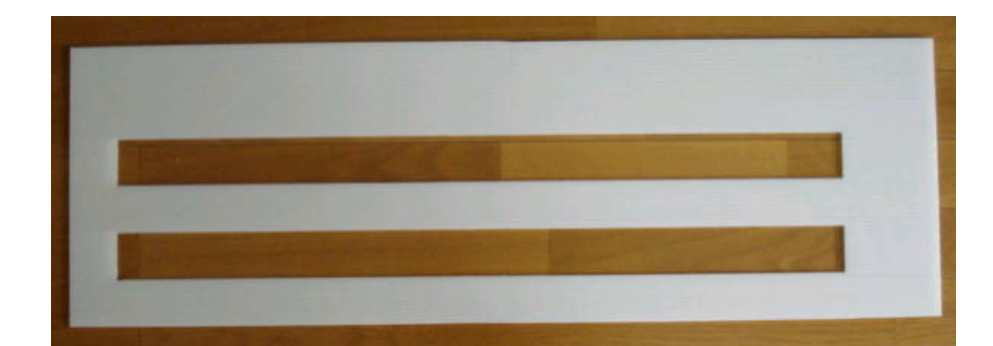

⑦スライド板を白ボール紙で作る。

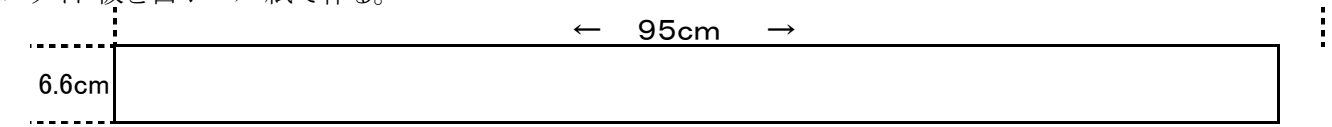

⑦《くらベール》のウラの四隅にゴム磁石を貼ると、黒板にくっつけることができる。

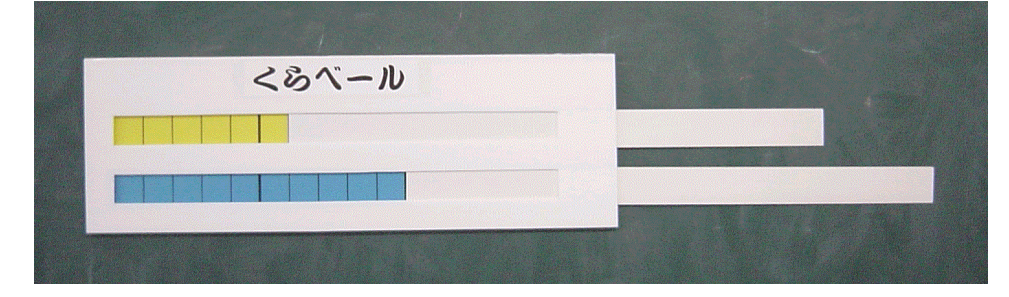

〈終〉

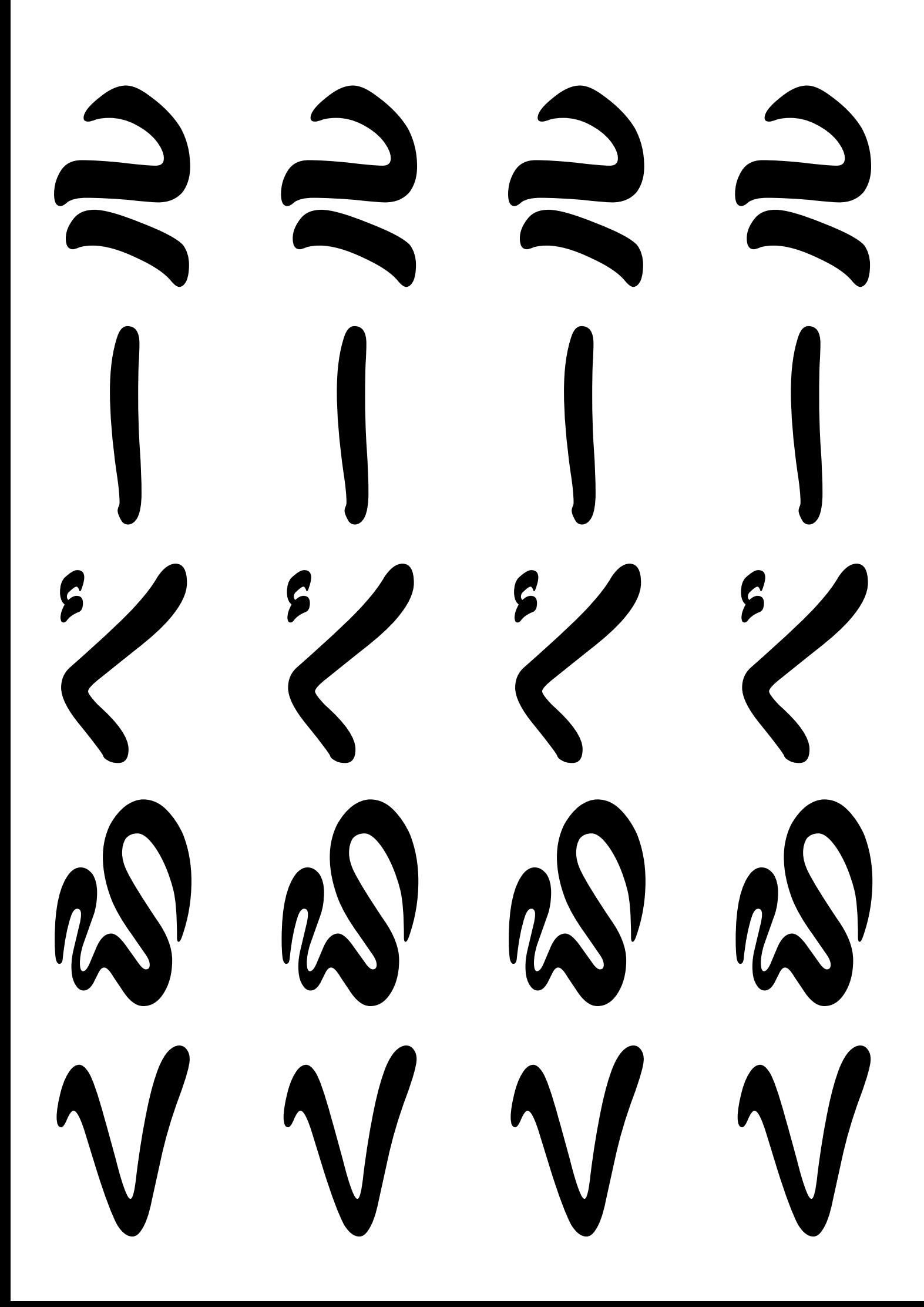

# 印刷について

本資料は、PDF で1つのファイルになっていますが、一太郎やワードやエクセルなどいろいろなソ フトで、また、用紙設定の大きさや縦横もまちまちに作成した個々のファイルを1つにまとめたもの です。そのため、「型紙の印刷がうまくいかない」という声が時々寄せられることがありました。

そこで、特に型紙の印刷について詳しくその方法を書いておきたいと思います。ただ、印刷につい ては個人や学校によって様々なプリンタ環境があるので、同じように出来ないということがあるかも しれません。そのときはお近くのパソコンに詳しい方にお尋ね下さい。

PDF の印刷ダイアログは下のようになっています。(アドビリーダーのバージョンによってこの画面に 違いがあるようですが…)

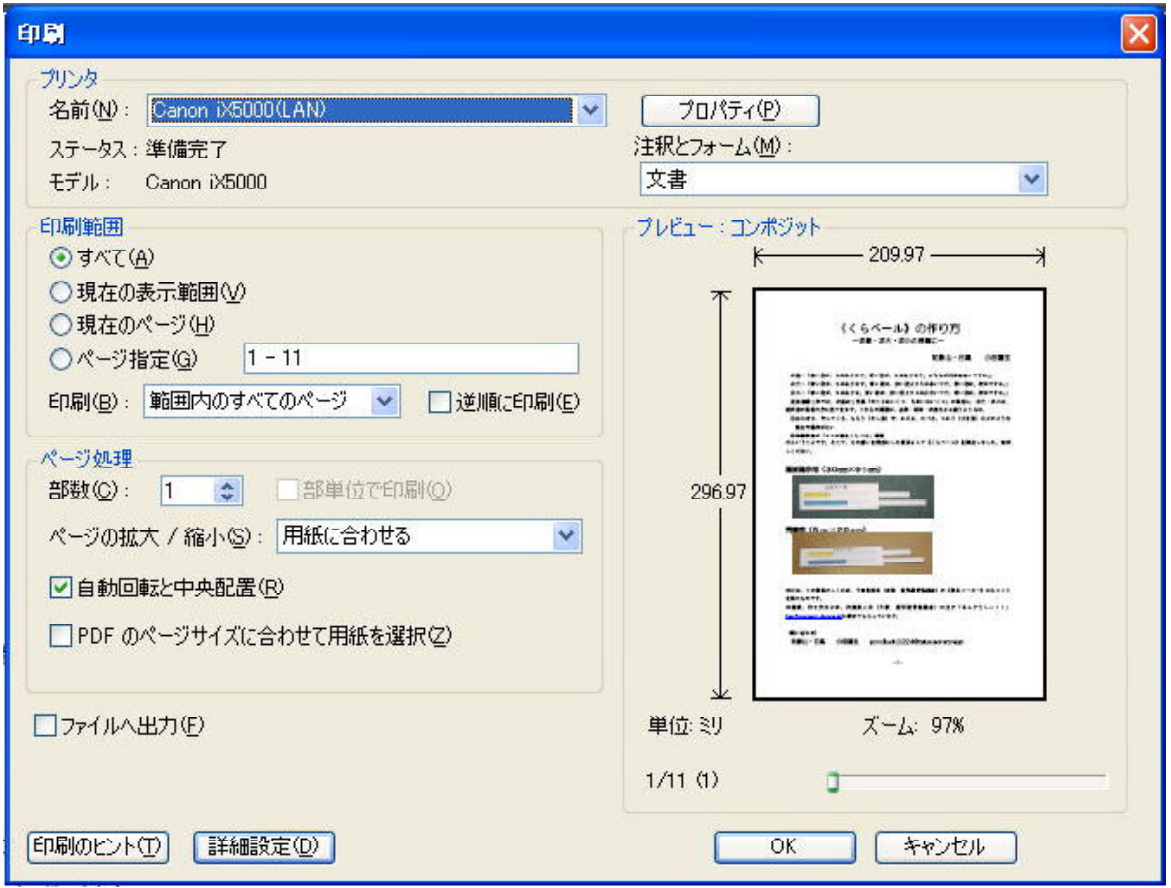

①ファイル全体を同じ大きさの用紙に統一して印刷するとき

- ·プリンタ→プロパティ→印刷したい大きさの用紙 (A4、B5 など)を設定する
- •ページの拡大/縮小→用紙にあわせる にする
- ・自動回転と中央配置→チェックを入れる
- ・PDFのページサイズに合わせて用紙を選択→チェックを入れない

これで文書の大きさや縦横がまちまちでも指定した紙の大きさにきちんと納められて印刷されます。

②型紙の印刷 その1(作成時の文書の大きさそのままに印刷)

- ・型紙のページを画面に出し、ファイル→印刷へ
- ・印刷範囲→現在のページ にチェックを入れる(※型紙のページがプレビューされる)
- ・プリンタ→プロパティ→用紙サイズ→本文で指定された型紙の用紙の大きさ
- •ページの拡大/縮小→なし にする
- ・自動回転と中央配置→チェックを入れる
- ・PDFのページサイズに合わせて用紙を選択→チェックを入れない
- ・右の印刷プレビューで用紙内にきちんと入っているか確認する

③型紙の印刷 その2(作成時の文書の大きさを複数枚に印刷する-ポスター印刷)

- ・型紙のページを画面に出し、ファイル→印刷へ
- ・印刷範囲→現在のページ にチェックを入れる(※型紙のページがプレビューされる)
- プリンタ→プロパティ→用紙サイズ (A3)

出力用紙サイズ(A3)

ポスター印刷 2分割 4分割など選択

- ・ページの拡大/縮小→なし にする
- ・自動回転と中央配置→チェックを入れない
- ・PDFのページサイズに合わせて用紙を選択→チェックを入れない

これで、作成時A3の文書がA3用紙2枚に分割して拡大印刷される。

(※プリンター→プロパティー 「印刷前にプレビューを表示」で分割されているか確認する)

- ④型紙の印刷 その3(作成時の文書の大きさを拡大・縮小)
	- ・型紙のページを画面に出し、ファイル→印刷へ
	- ・印刷範囲→現在のページ にチェックを入れる(※型紙のページがプレビューされる)
	- ・プリンタ→プロパティ→用紙サイズ(A4)

#### H力用紙サイズ (B5)

拡大・縮小印刷 拡大・縮小率 60%

- •ページの拡大/縮小→なし にする
- ・自動回転と中央配置→チェックを入れない
- ・PDFのページサイズに合わせて用紙を選択→チェックを入れない

これで、作成時A4の文書がB5の用紙に60%に縮小印刷される。 (※プリンター→プロパティー 「印刷前にプレビューを表示」で縮小されているか確認する)

(終)